# **User Guide – Jabber for Windows**

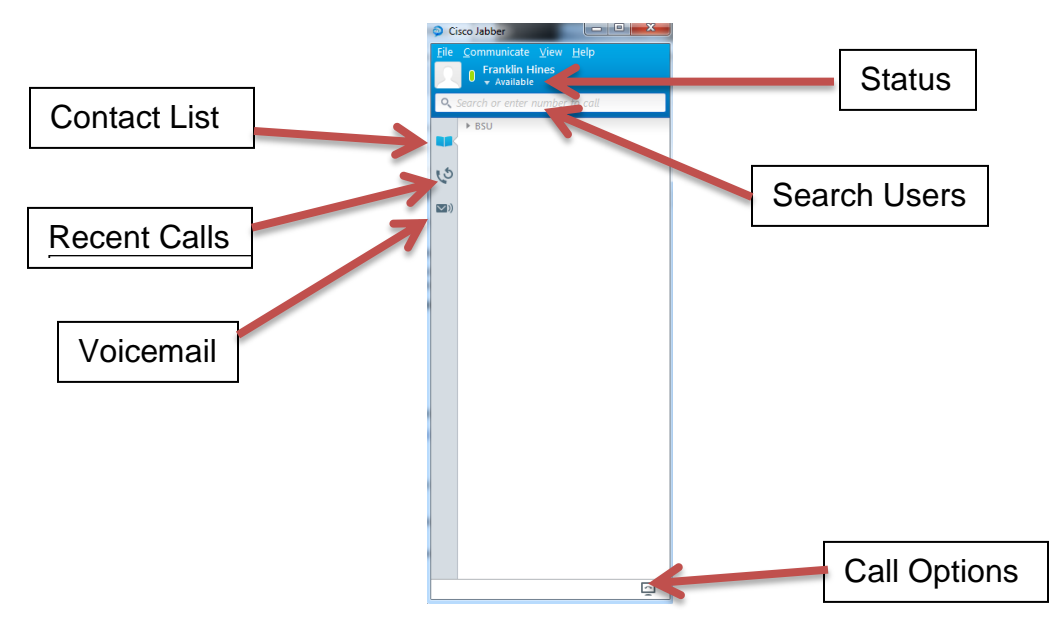

#### **How to Add Contacts**

- 1. Enter User's name in Search Bar
- 2. User list will automatically populate with results
- 3. Click the  $+$  symbol next to user name

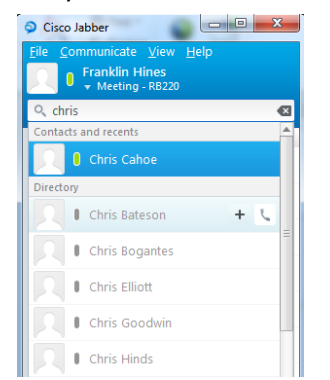

- a. For the first user added, you will need to create a group
	- i. Click **New Group** -> Give the group a name -> Click **Create**
	- ii. Click **Add**
- 4. Continue the process for all other contacts

#### **How to Make a Phone Call**

#### *Calling a user from the contact list*

- 1. Highlight the user with the mouse
- 2. Click on the Phone Icon next to the their name

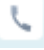

#### *Calling a user not in the contact list*

- 1. Search for the user in the search bar
- 2. Click on the Phone Icon next to their name

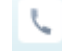

### *Dialing a phone number*

- 1. Click in the Search bar
- 2. Dial a phone number using the keyboard and hit **Enter**

# **How to Instant Message a Contact**

- 1. Double click on the user in the contact list
- 2. This will open an IM window with the desired user
- 3. Type in the message and hit **Enter**
	- a. If needed, call the user by clicking the phone icon in the top right corner of the IM window

# **How to Manually Change Status (Presence)**

- 1. Click on the down arrow next to your current status
	- File Communicate View Help **Franklin Hines** \* Available
- 2. Change it to desired status

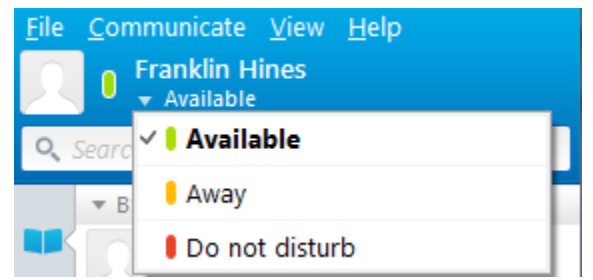

# **How to Make Calls from Desk Phone using Jabber**

- 1. Click on the computer in the bottom right corner
- 2. Select **Use my phone for calls**

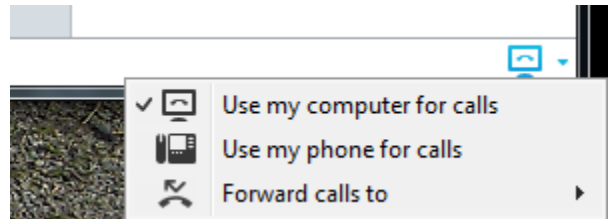

# **How to Check Voicemail**

1. Click on the Mail icon on the left side of the window

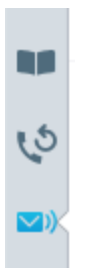

- 2. Double-click the voicemail message to listen to it
	- a. To delete a message, right-click on it and choose **Delete**